# **1 Quick Start Guide**

# **1.1 Getting Familiar with the 4 Main Screens in MCEBuddy 2.x**

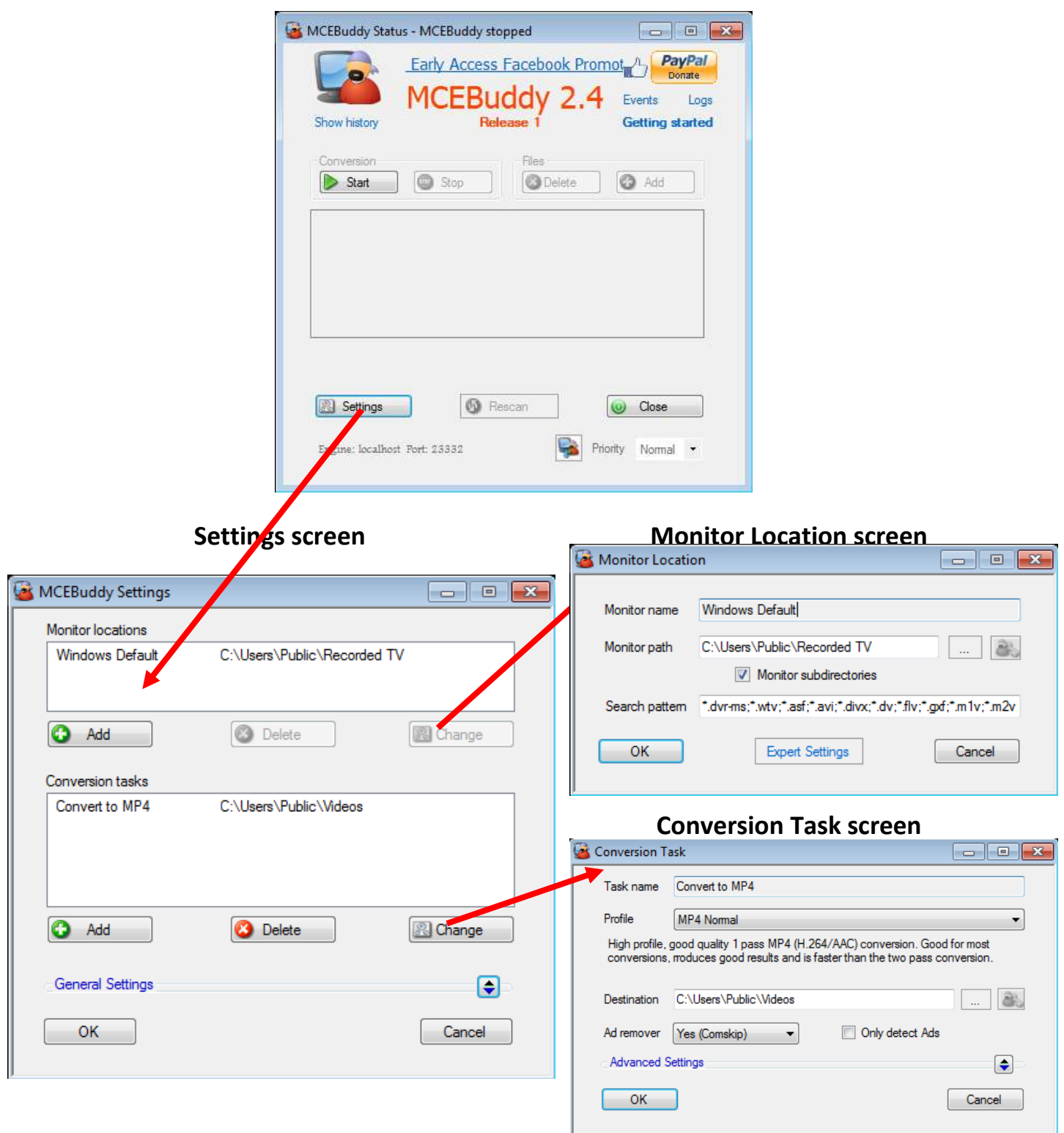

#### **Status screen**

## **1.2 Getting Started with MCEBuddy**

#### **MCEBuddy 2.x Guide Getting Started with MCEBuddy Page 2**

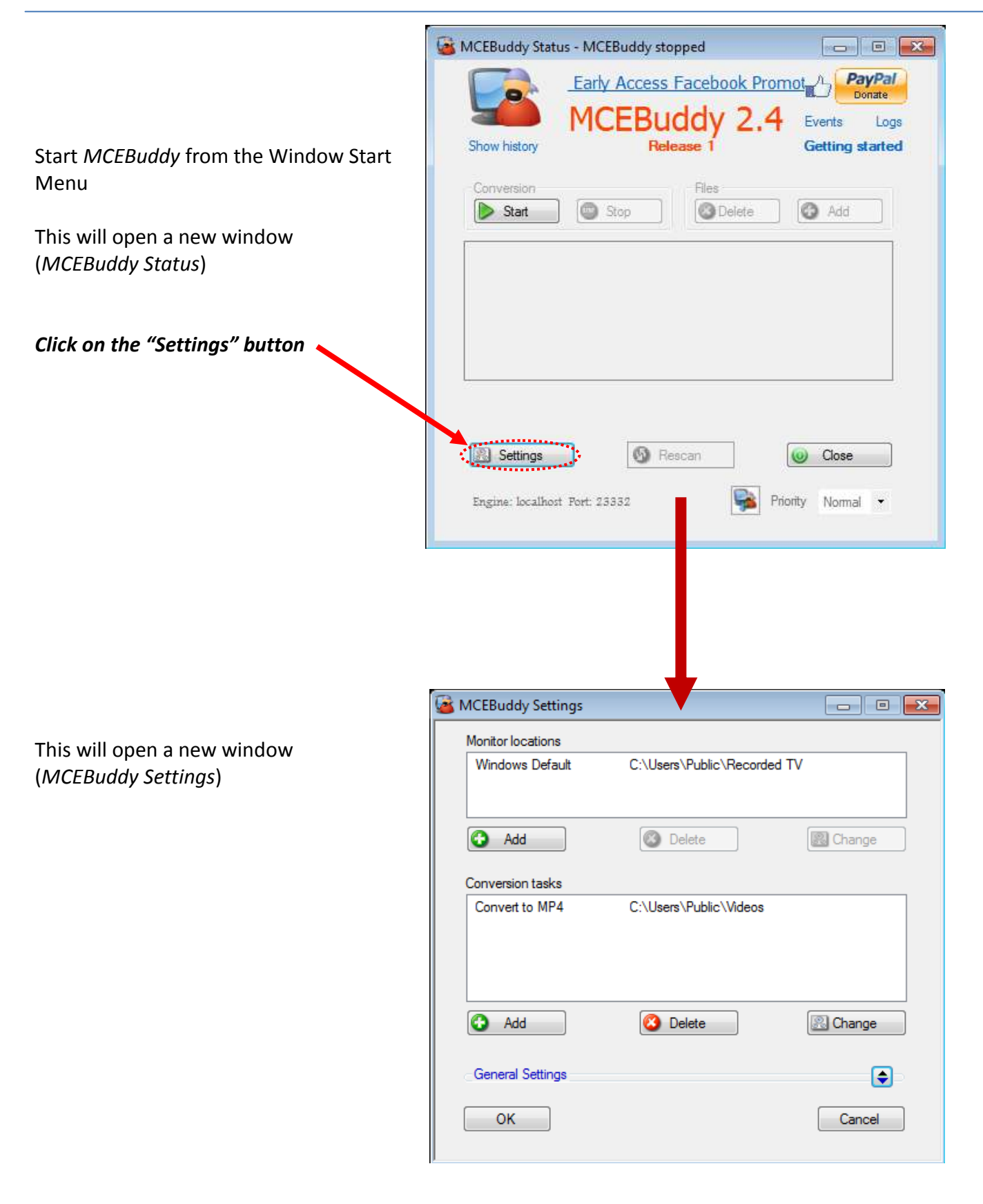

(*Monitor Location*)

## **1.3 Automatic Conversions**

Now we need to tell MCEBuddy the location of the video files to convert.

MCEBuddy will keep monitoring this location for new video files every few minutes and will convert it automatically whenever it finds one.

*1. Double click on "Windows Default"*

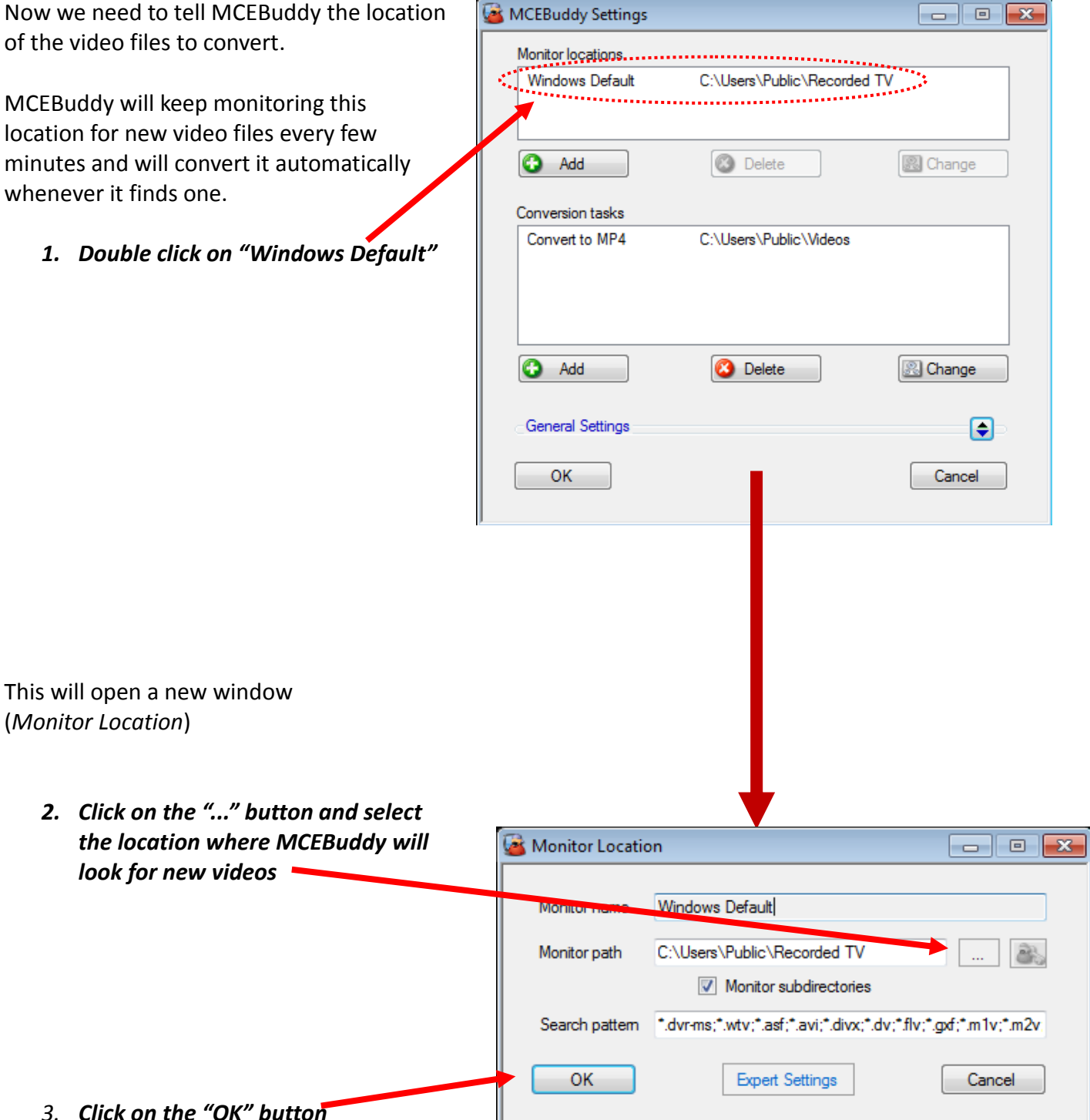

# **1.4 Removing Commercials and Specifying Destination Location**

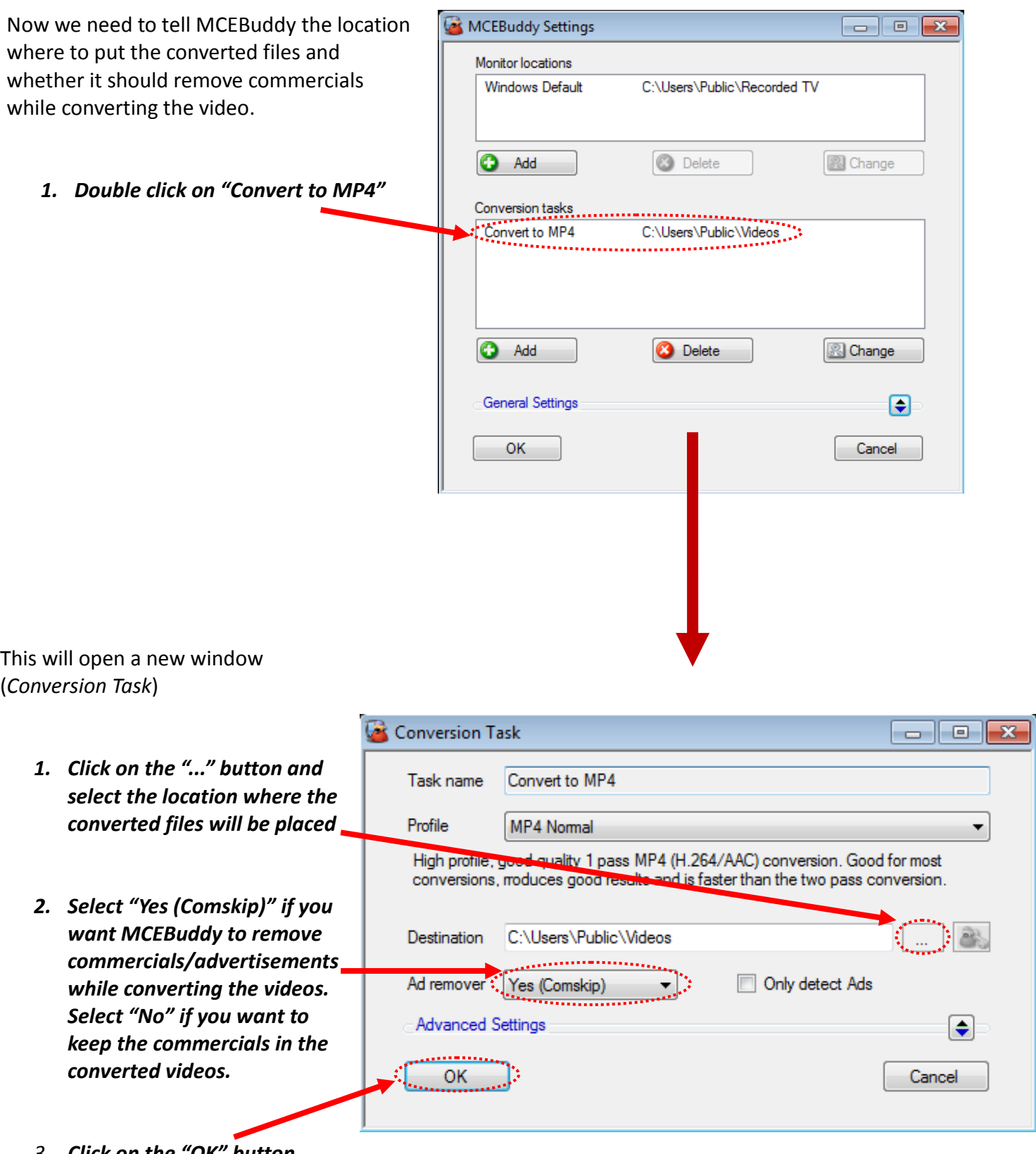

*3. Click on the "OK" button*

## **1.5 Running MCEBuddy**

You're back to the "*MCEBuddy Settings*"  $\Box$   $\Box$   $\Box$ MCEBuddy Settings page. Monitor locations C:\Users\Public\Recorded TV **Windows Default O** Add **3** Delete **B** Change *1. Click on the "OK" button* Conversion tasks Convert to MP4 C:\Users\Public\Videos **O** Add **3** Delete 8 Change **General Settings**  $\Box$  $\frac{0}{1}$  OK Cancel MCEBuddy Status - MCEBuddy stopped  $\Box$   $X$ Early Access Facebook Promote <sup>n</sup> **Donate** Events Logs Now you are back at the Release 1 Show history **Getting started** "*MCEBuddy Status*" screen. C<sub>orn</sub>anan Files **Click on the "***Start***" button**  $\Box$ **O** Add Start Stop **B** Delete If you would like to convert a file right away, simply drag and drop to the middle of the window.Settings 60 Rescan Close Engine: localhost Fort: 23332 Priority Normal  $\overline{ }$ 

### **You're All Set!**

If you have any files in the "*Monitor Locations*" folder, they MCEBuddy Status - 1 conversions in progress  $\Box$ e should start converting automatically PayPal onate to support MCEBuddy **Donate** You can pause conversions by Events / Logs clicking the "*Pause*" button and **Getting started** Show history Release 14 resume again by clicking the "*Resume*" button. You can stop Conversion Files . . . . . . . . . . . . . . . conversions by clicking the Stop **O** Delete Pause **C** Add "*Stop*" button and start again by clicking the "*Start*" button House wtv Convert to MP4 Media info This box shows a list of all the files in queue to be converted. *Right Click* on the file for more options. House.wtv - Comskip advertisement scan - Pass 1 You can add/delete files to be. 3% - 2 minutes 44 seconds converted manually using these buttons **B** Rescan Settings Close This bar shows the current Priority Engine: localhost Port: 23332 Normal • progress/activity of the file being converted *Click on the "Close" button to close this window* Click here to connect to a MCEBuddy engine on a different computer

MCEBuddy will continue its conversions in the background even after the window is closed.

You can always click on *MCEBuddy* from the Windows Start Menu to return to the "*MCEBuddy Status*" window to check on the status of the conversions.

# **2 Advanced Settings**

### **REMEMBER:** *You can ALWAYS rest your mouse over ANY Text, Button or CheckBox to get INSTANT POP-UP help on the item.*

#### **Refer to the Wiki (<https://mcebuddy2x.codeplex.com/documentation>) for more details.**

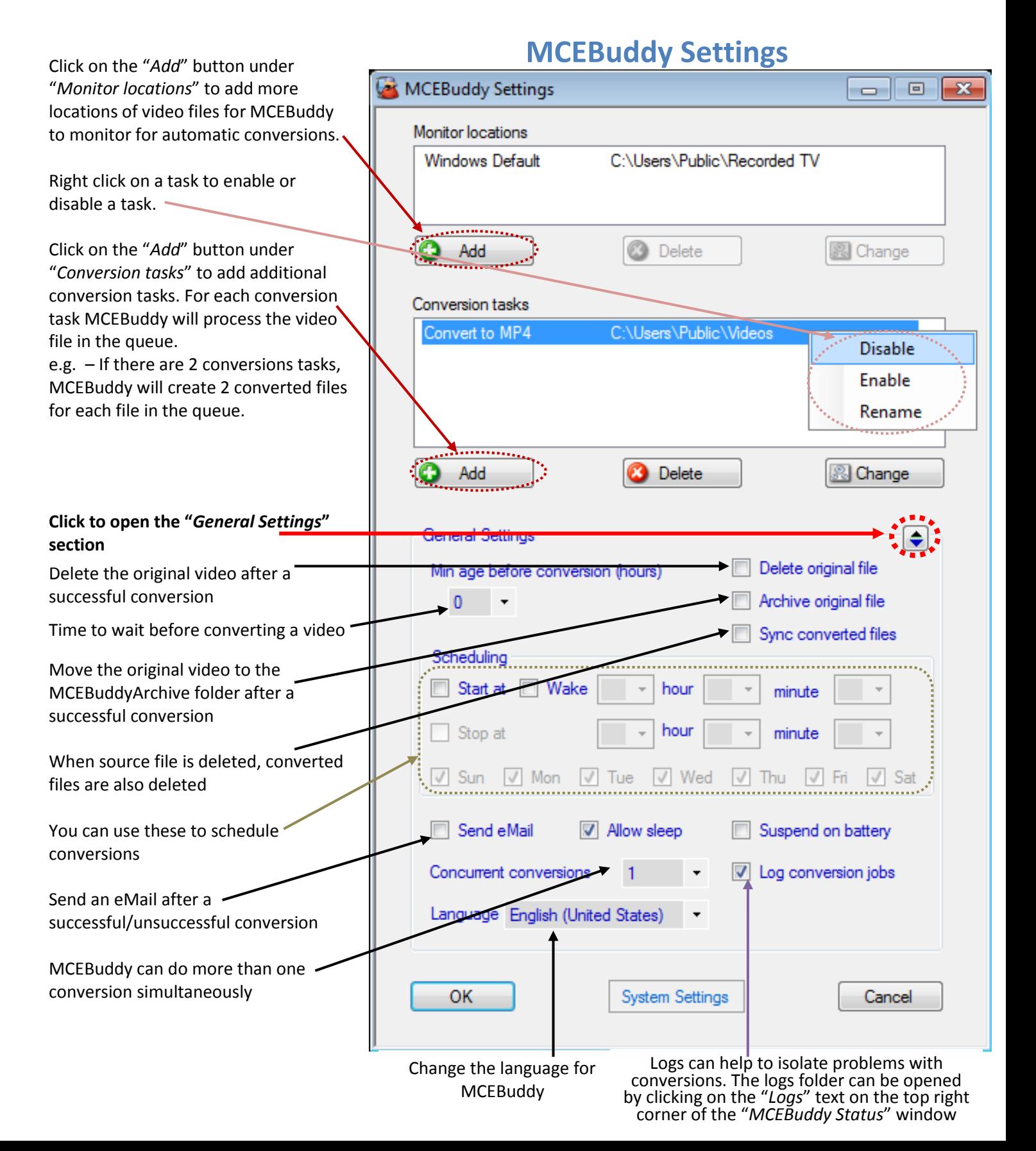

# **Conversion Tasks**

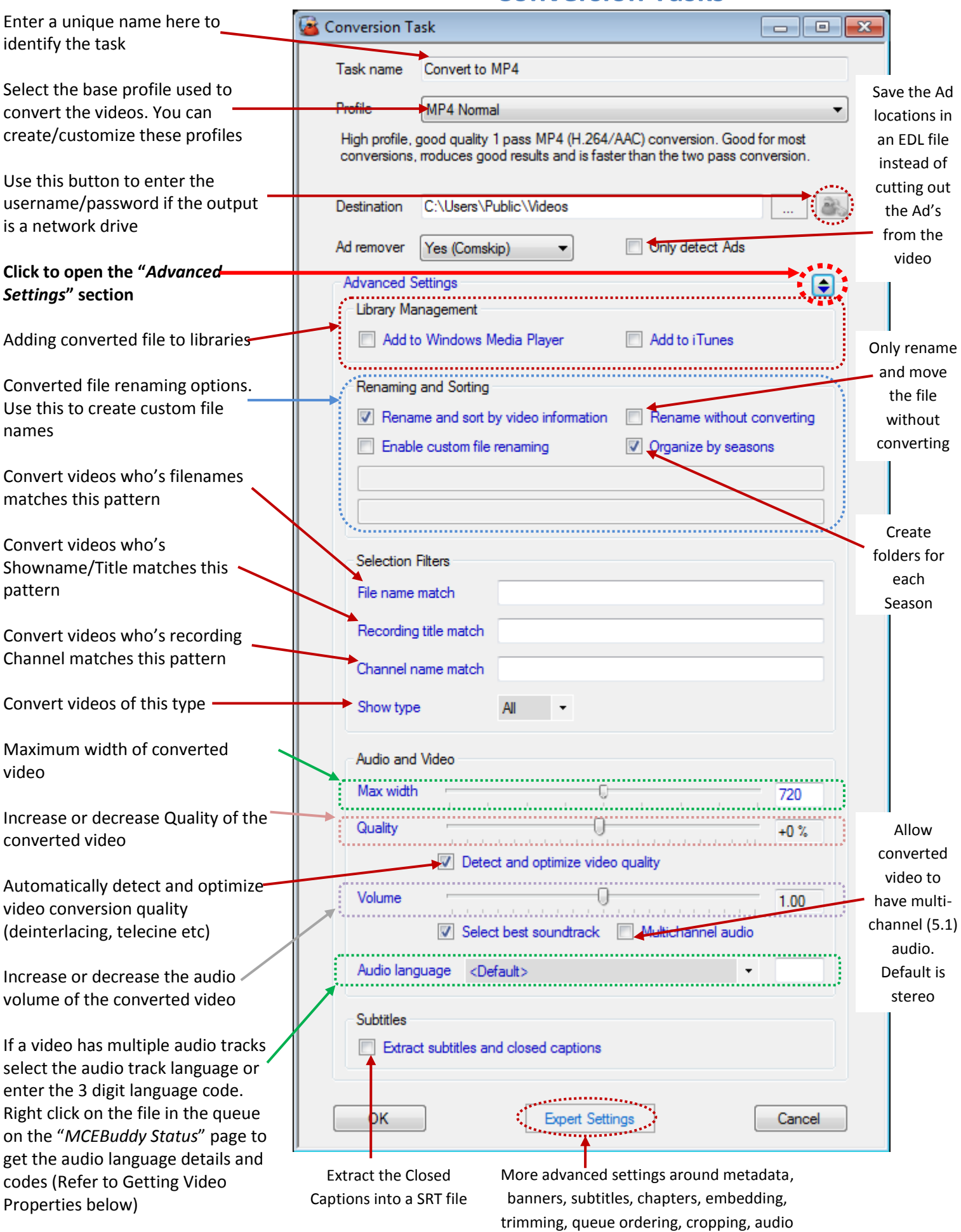

sync, cropping, TiVO MAK, task management, custom Comskip INI's etc

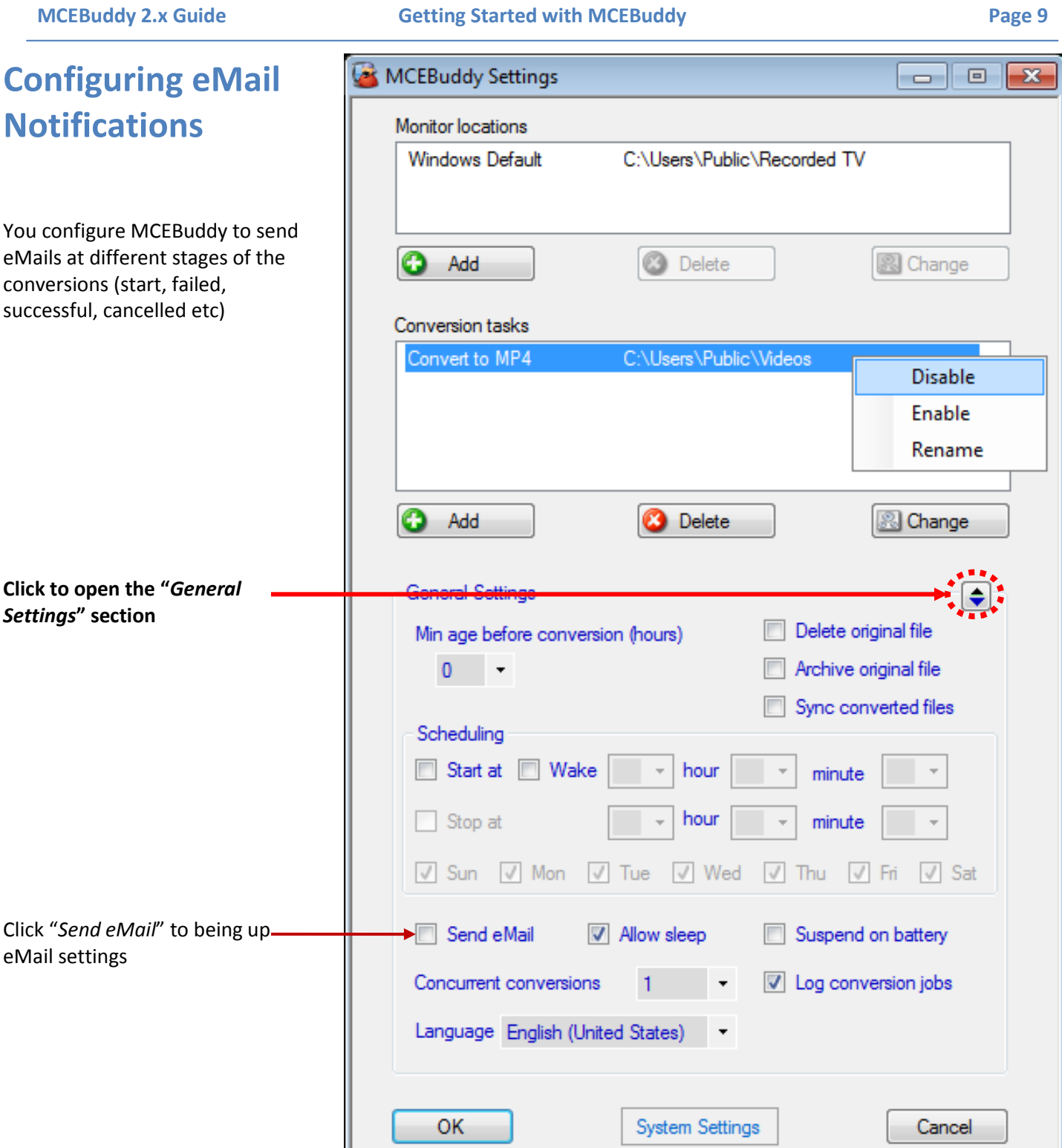

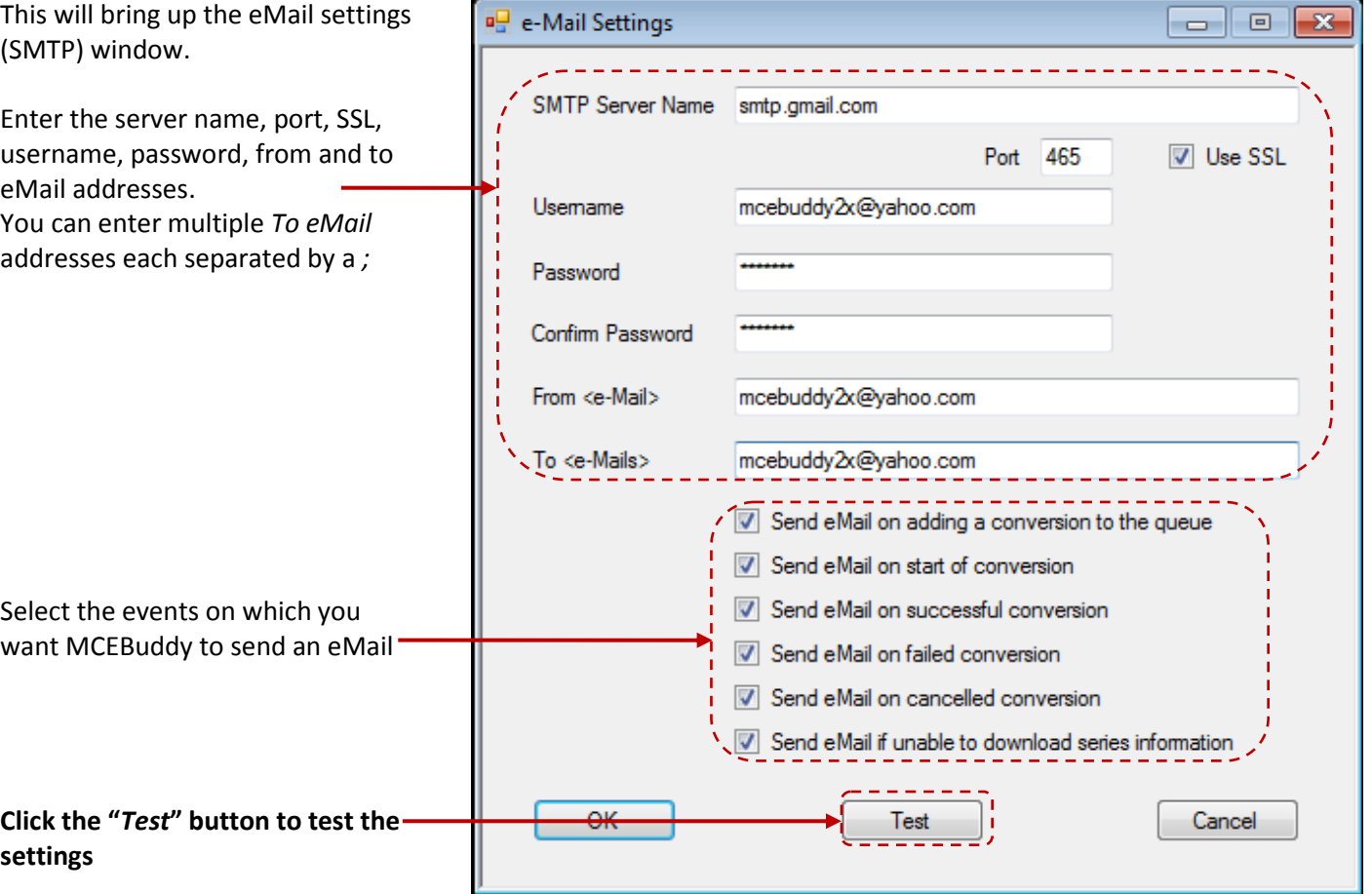

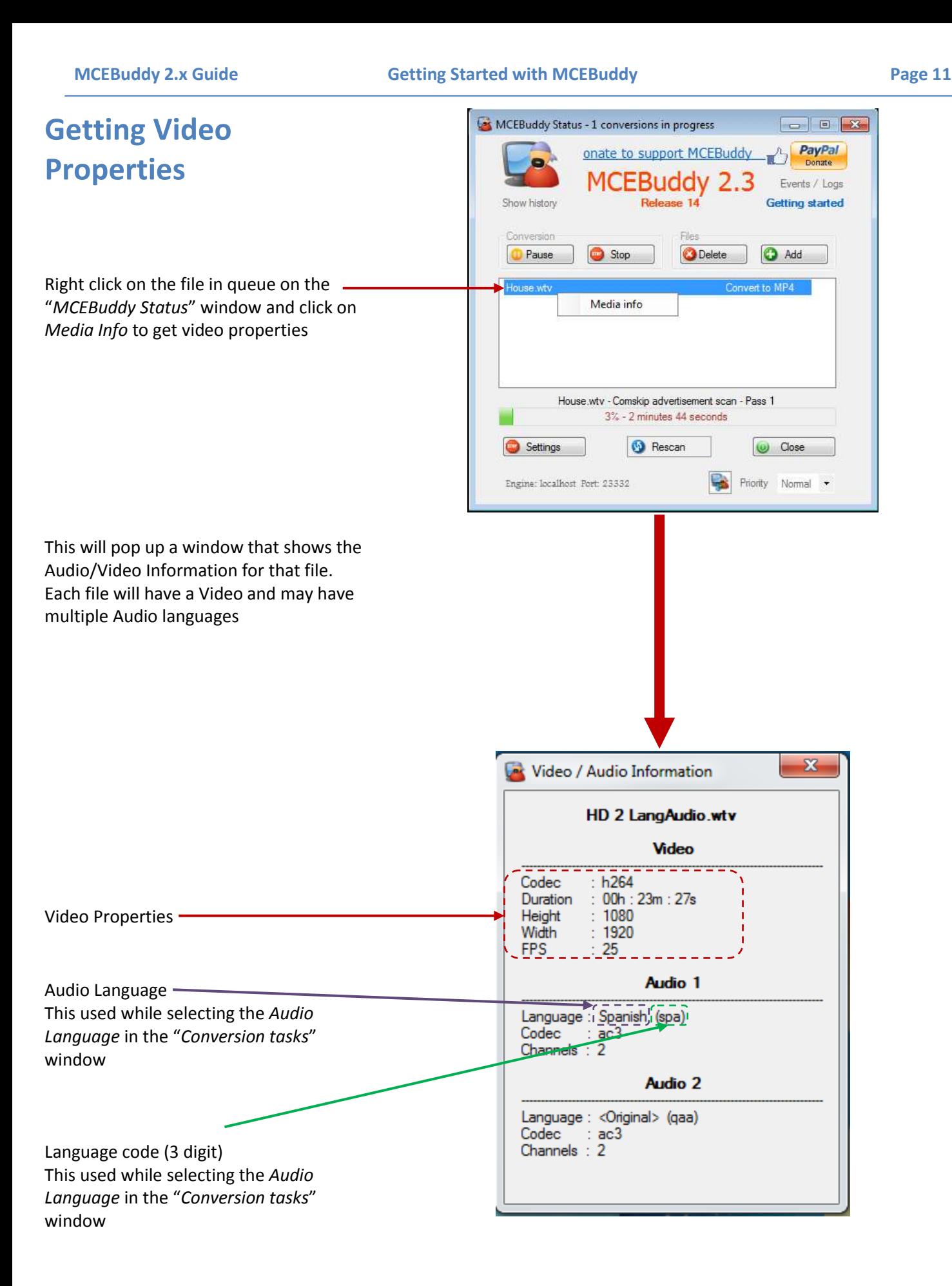